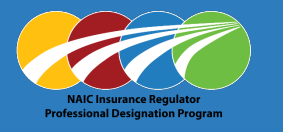

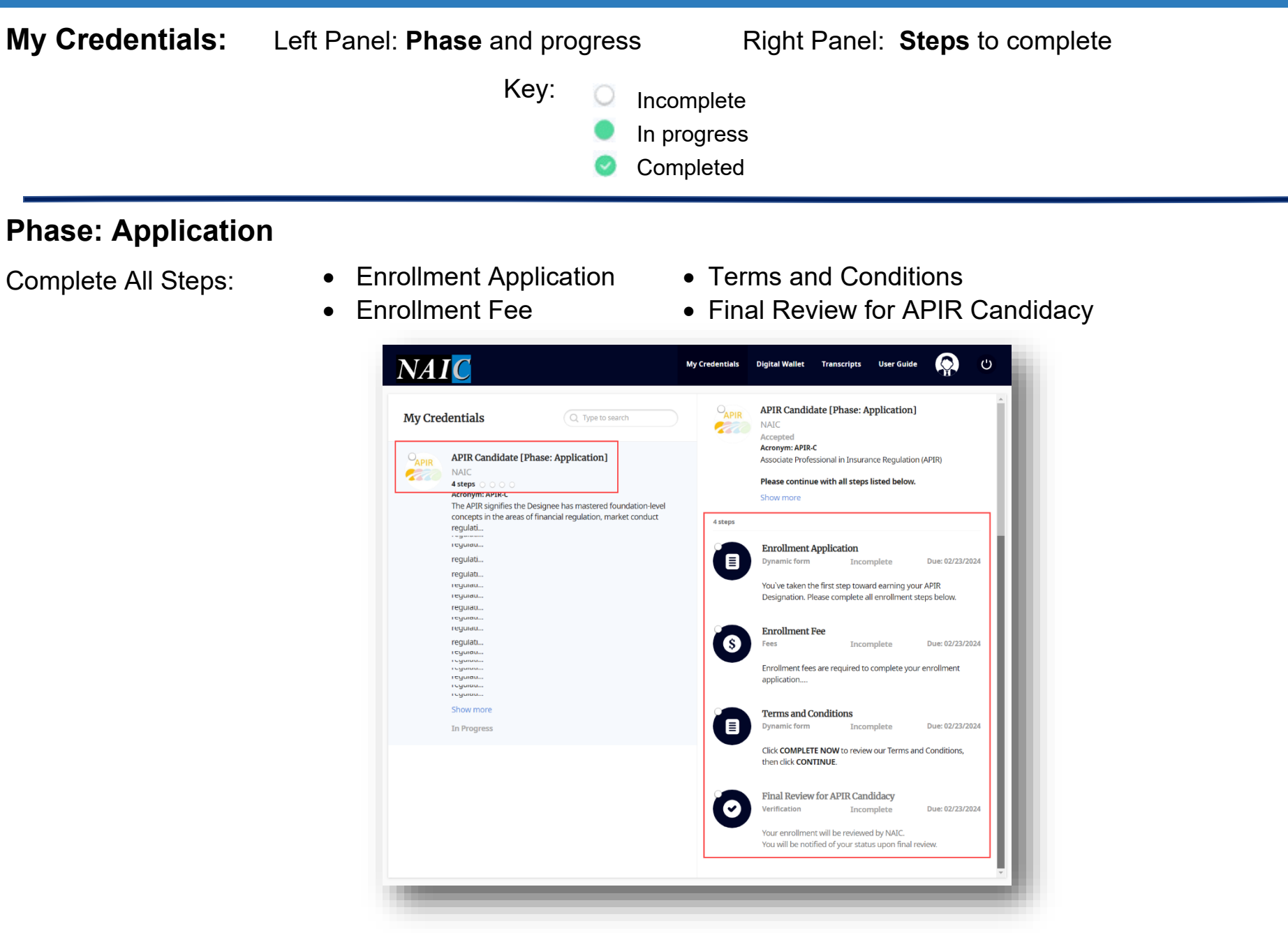

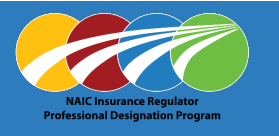

### **Enrollment Application**

- 1. Click **Enrollment Application**
- 2. Click COMPLETE NOW

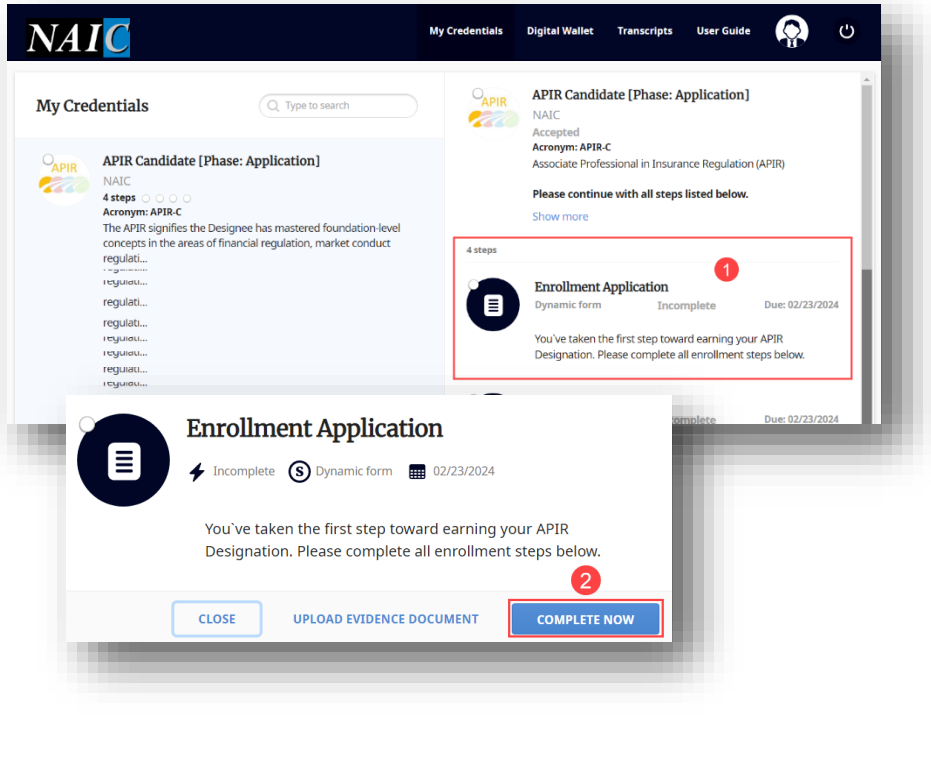

4. Confirm information is accurate,

#### click **I agree**

5. Click CONTINUE

- 3. Complete Enrollment Application required fields First Name **\*** Employer Phone **\***
	- Last Name **\*** Job Title **\***
- - Preferred Name on Award **\*** Employment Start Date **\***
		-
	- Department of Insurance **\***

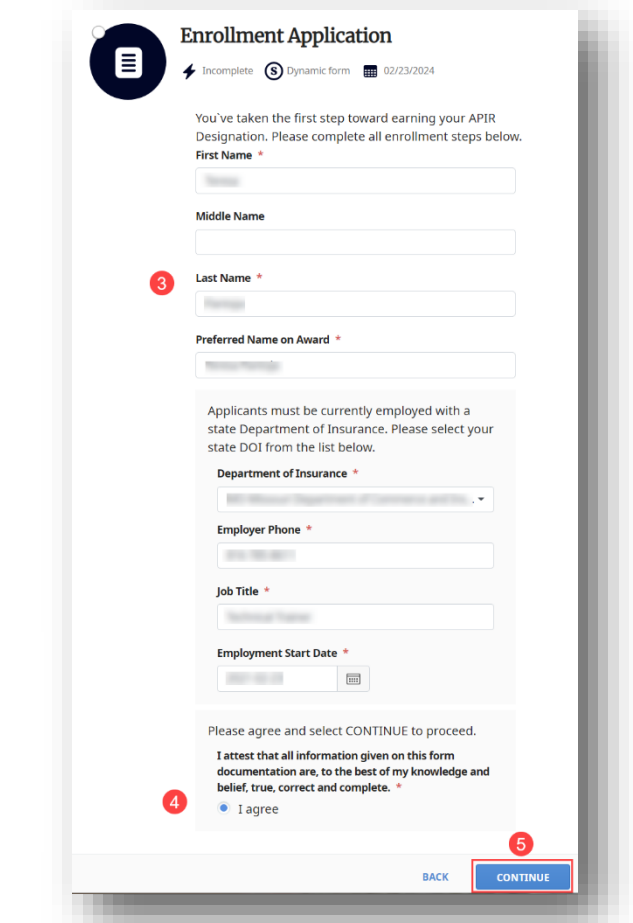

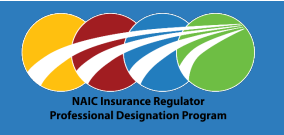

- 6. Use mouse or touchpad to Sign in box
- 7. Click SUBMIT
- 8. Click CONFIRM

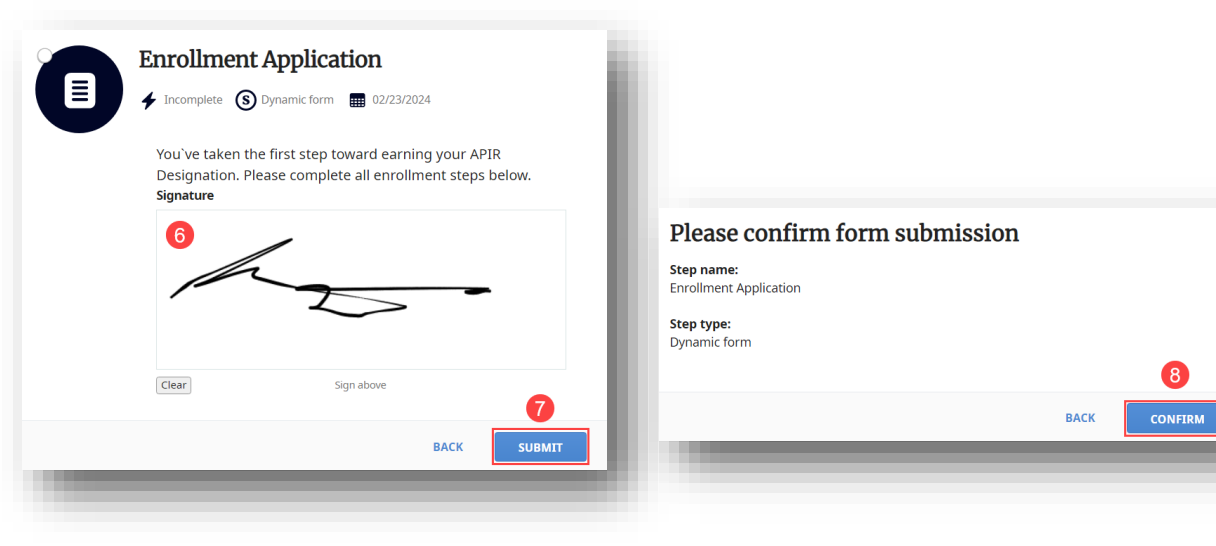

*Note:* Green dot with check confirms first step *(Enrollment Application*) Completed

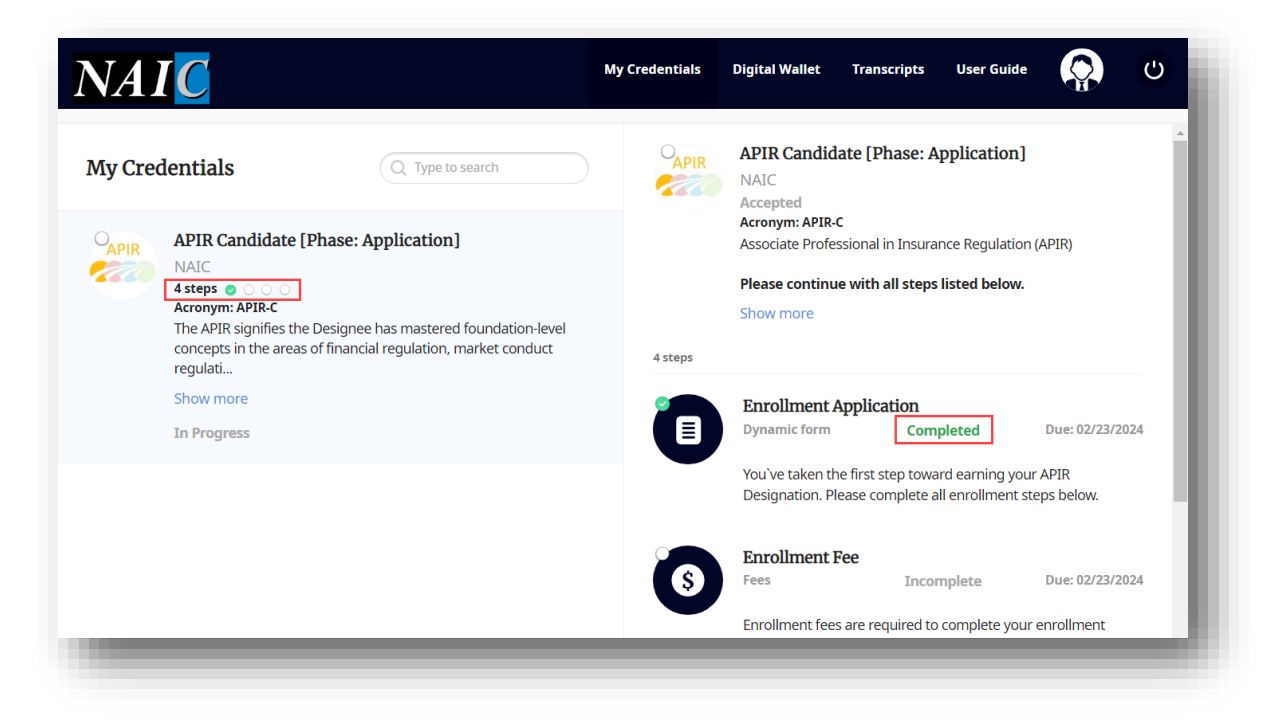

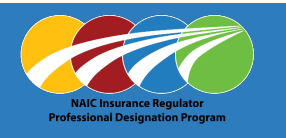

### **Enrollment Fee** *(required to complete enrollment application)*

1. Click on **Enrollment Fee**

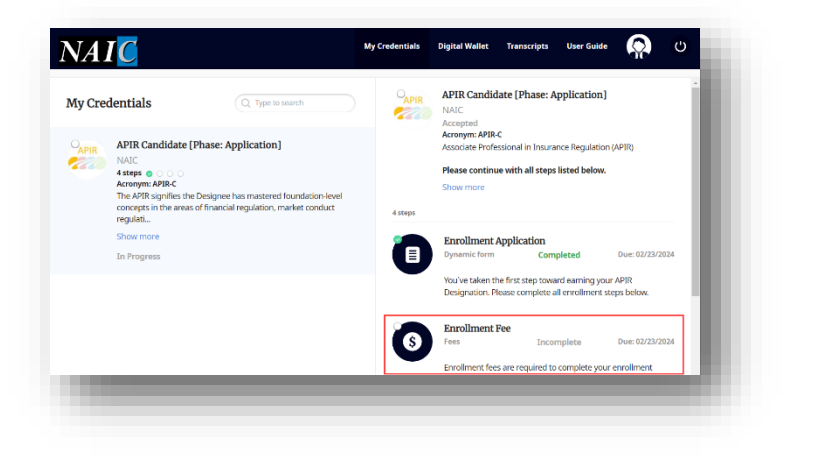

- 2. Determine payment type
	- o Credit Card: **PAY FEE**
	- o Zone/Grant Funds: **UPLOAD EVIDENCE OF PAYMENT**

**Note:** Zone/Grant Funds option will show "Pending" verification" until process completed by NAIC.

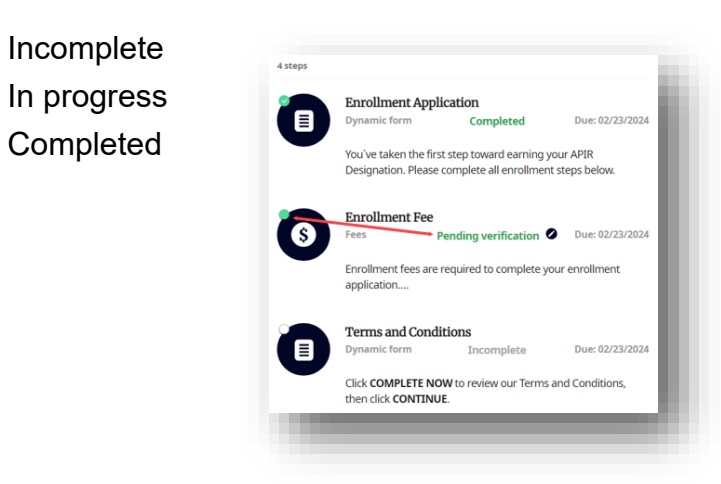

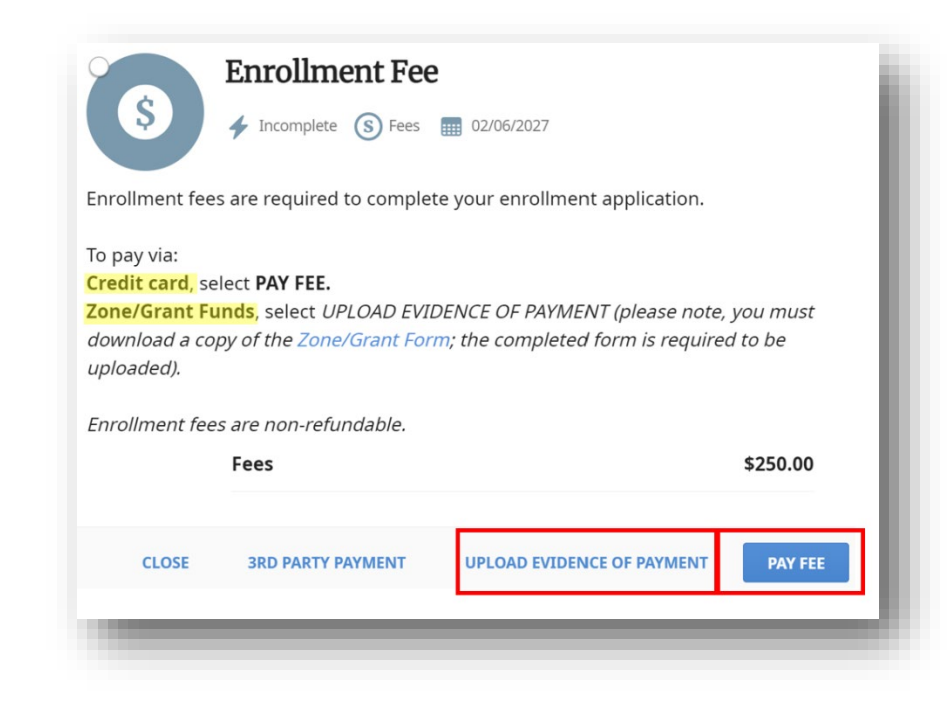

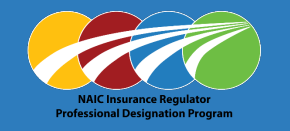

#### **Credit Card:** *(enrollment fees are non-refundable)*

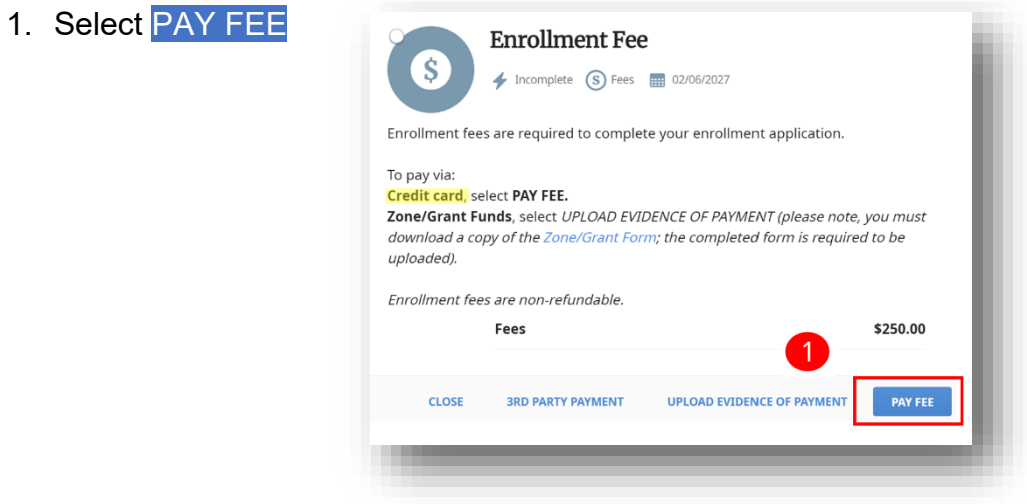

- 2. Enter credit card information
	- o **Name on Card \***
	- o **Card \*** (Number and expiration MM/YY)
- 3. Click PAY \$250.00

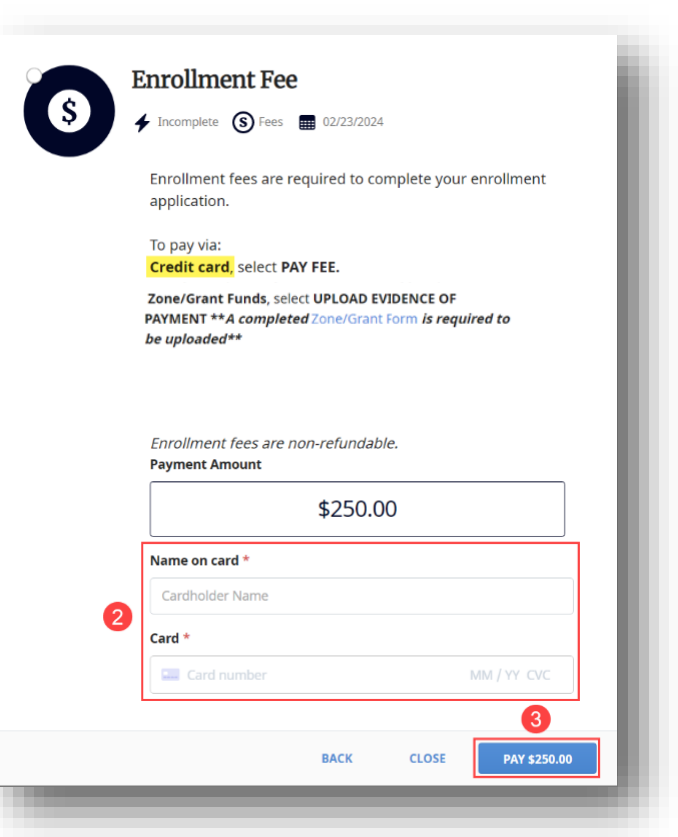

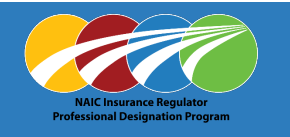

#### **Zone / Grant:** *(enrollment fees are non-refundable)*

1. Select UPLOAD EVIDENCE OF PAYMENT

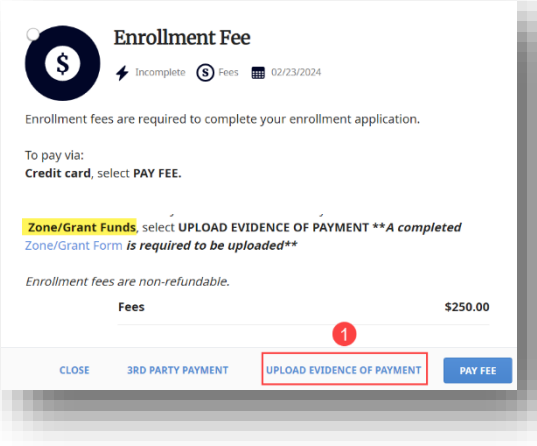

2. Click Zone/Grant Form link

#### Download and complete form

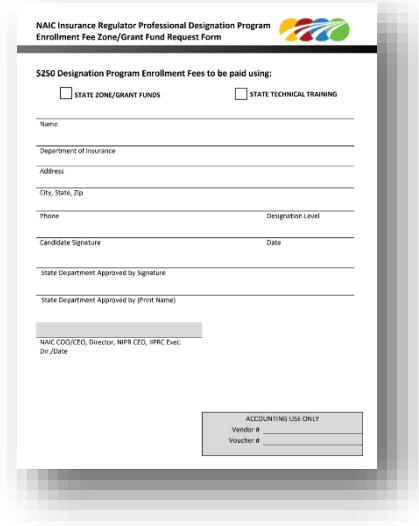

- 3. Drop fie or use Browse link to attach completed form
- 4. Click UPLOAD

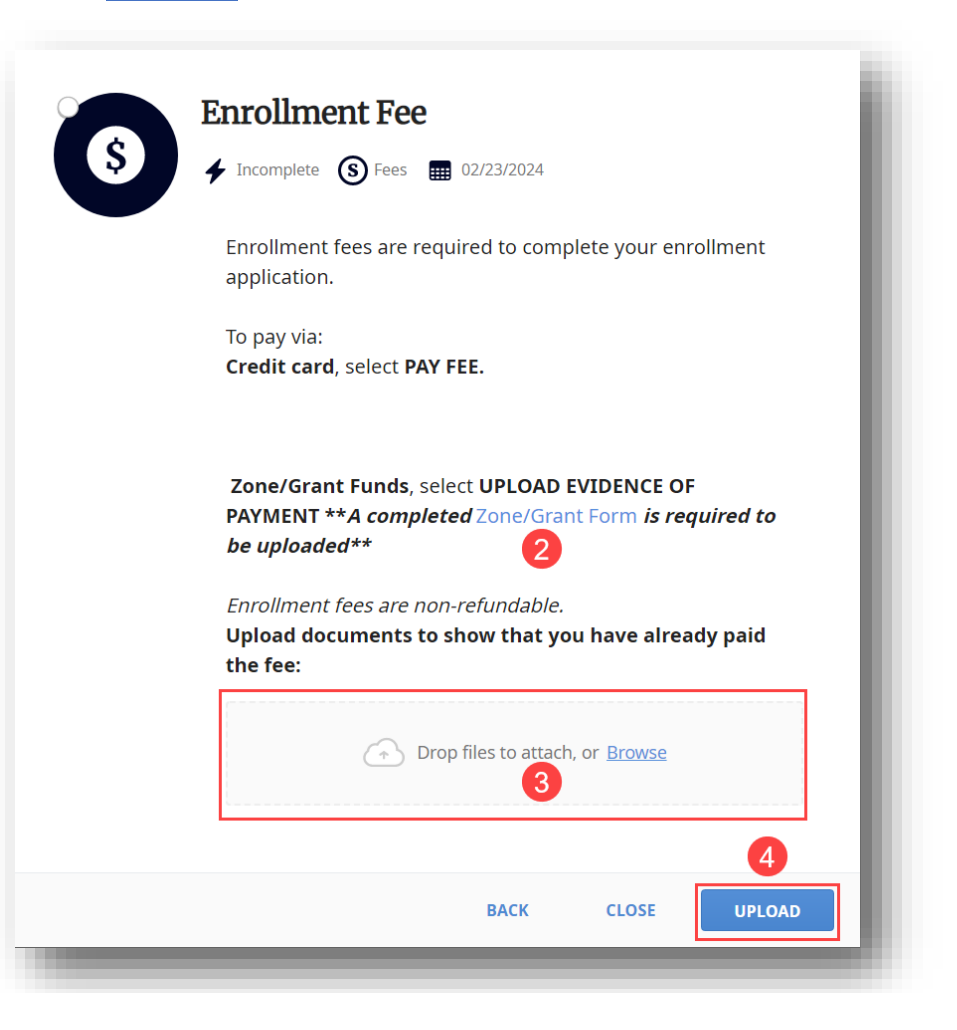

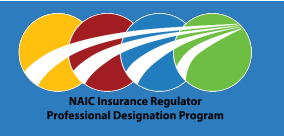

### **Terms and Conditions**

- 1. Click on **Terms and Conditions**
- 2. Click COMPLETE NOW

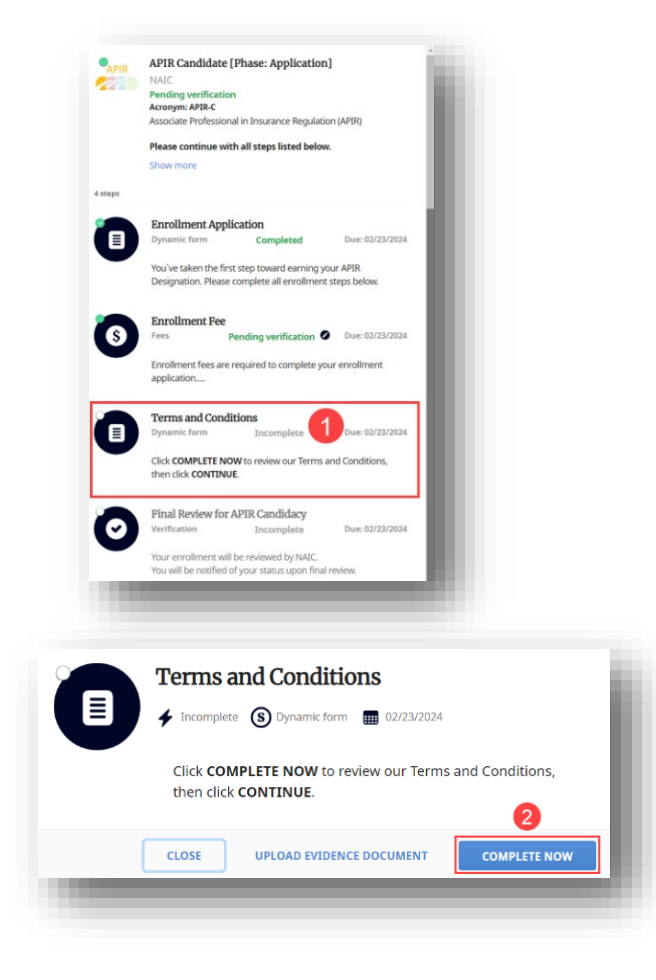

- 3. Review, click on I agree to accept terms and conditions **\***
- 4. Click CONTINUE

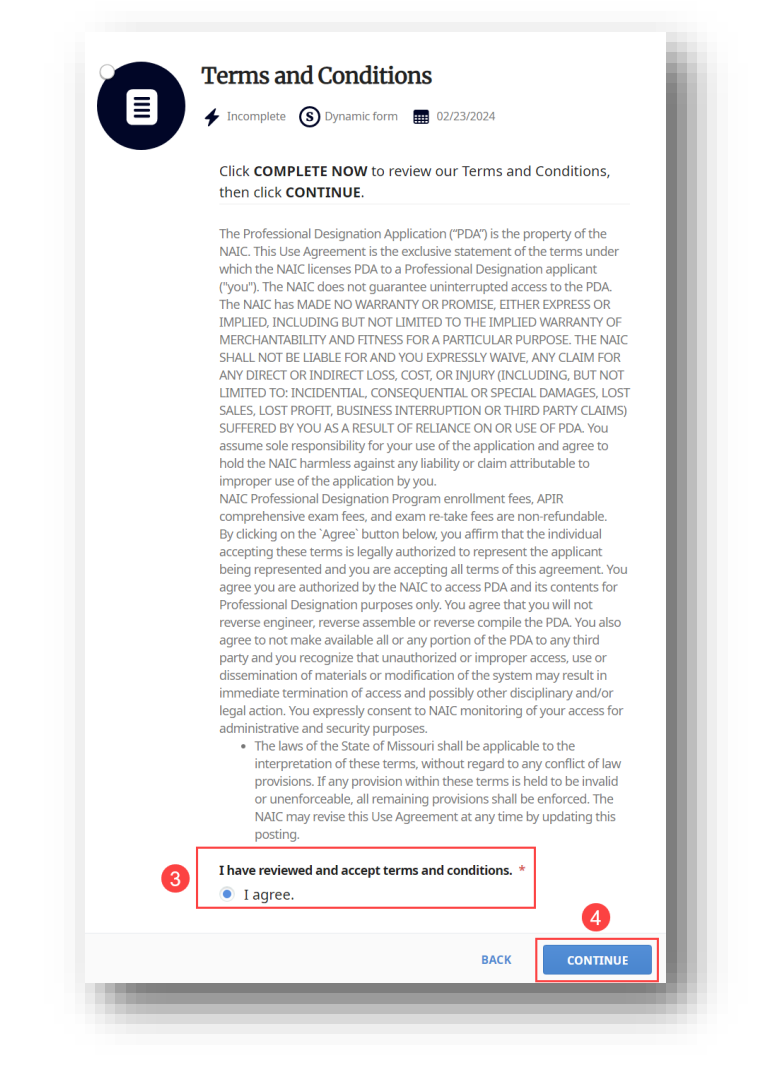

 $\sqrt{7}$ 

**CONFIRM** 

**BACK** 

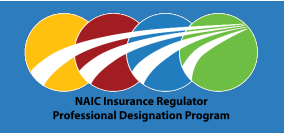

5. Use mouse or touchpad to Sign in box

### 6. Click SUBMIT

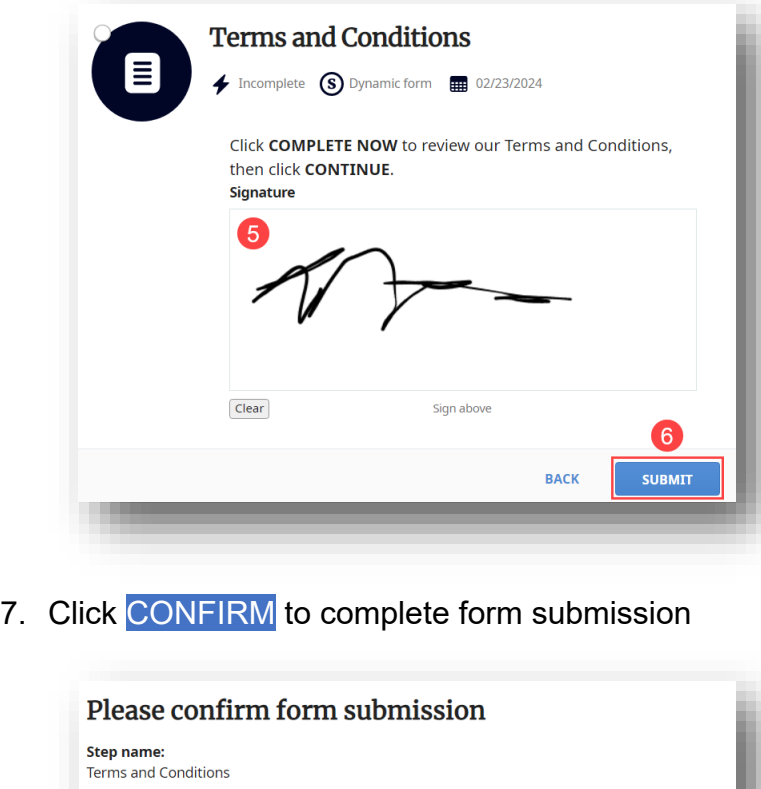

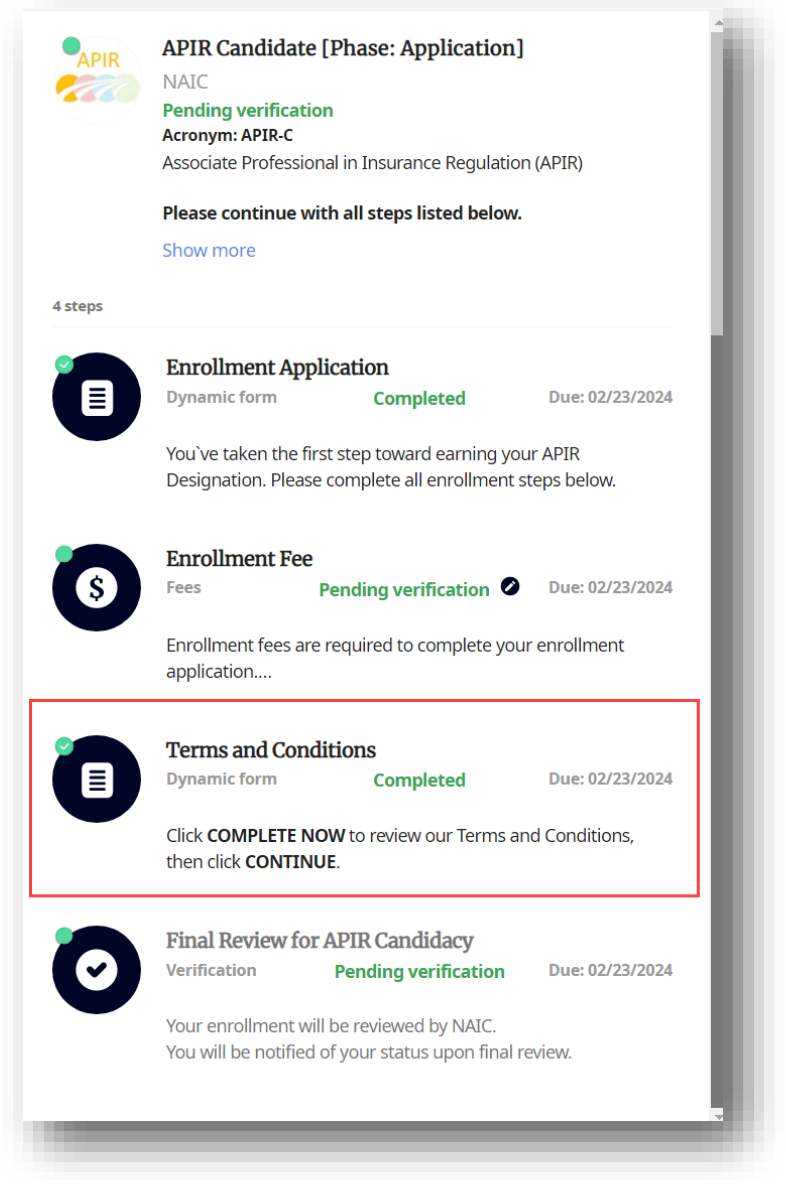

Step type: Dynamic form

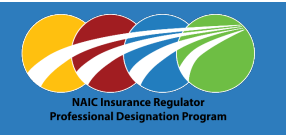

### **Final Review for APIR Candidacy**

APIR Candidacy will display 'Pending verification' until processed.

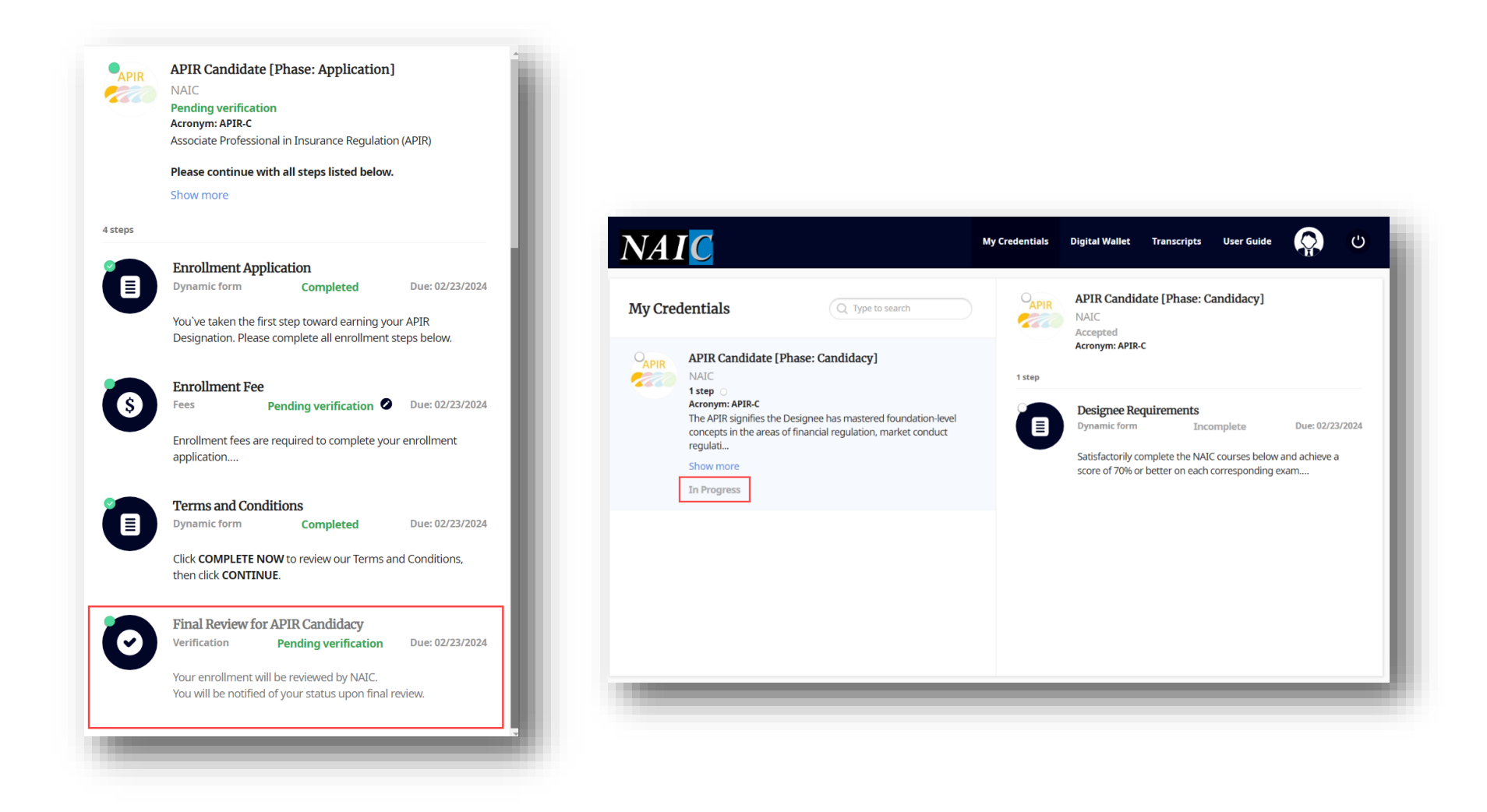